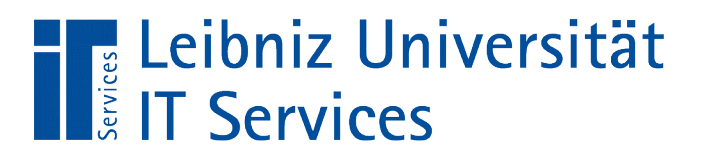

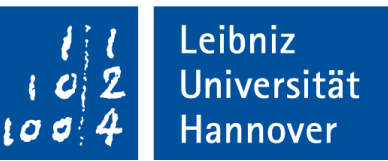

#### LibreOffice Base Beziehungen zwischen Tabellen

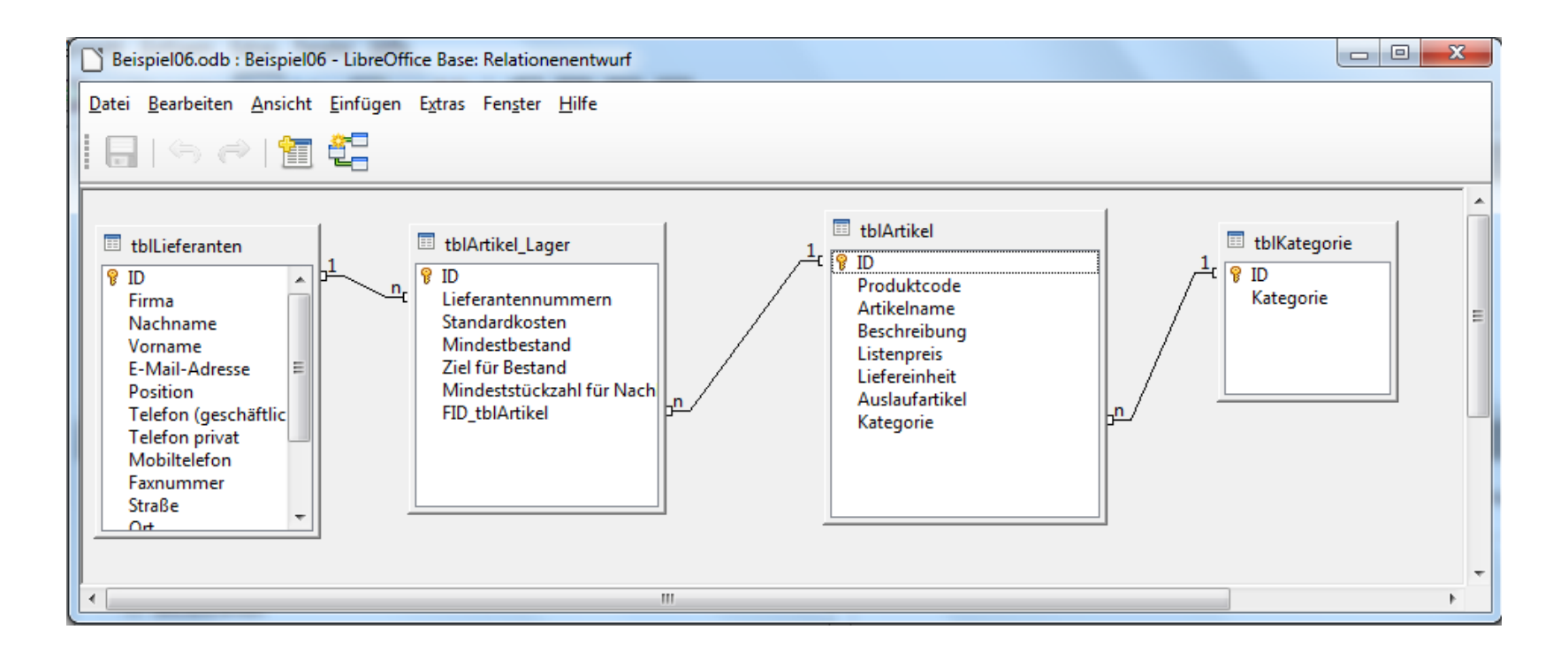

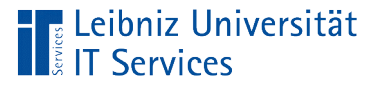

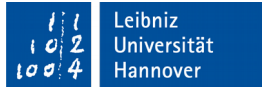

#### Beziehungen zwischen Tabellen

- Verknüpfung zwischen zwei Tabellen.
- Darstellung von Beziehungen zwischen Elementen.
- Verweis mit Hilfe eines Schlüssels auf einen Datensatz in einer anderen Tabelle.

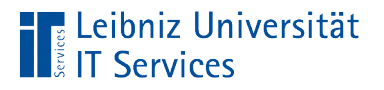

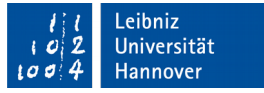

## 1 : 1 - Relation

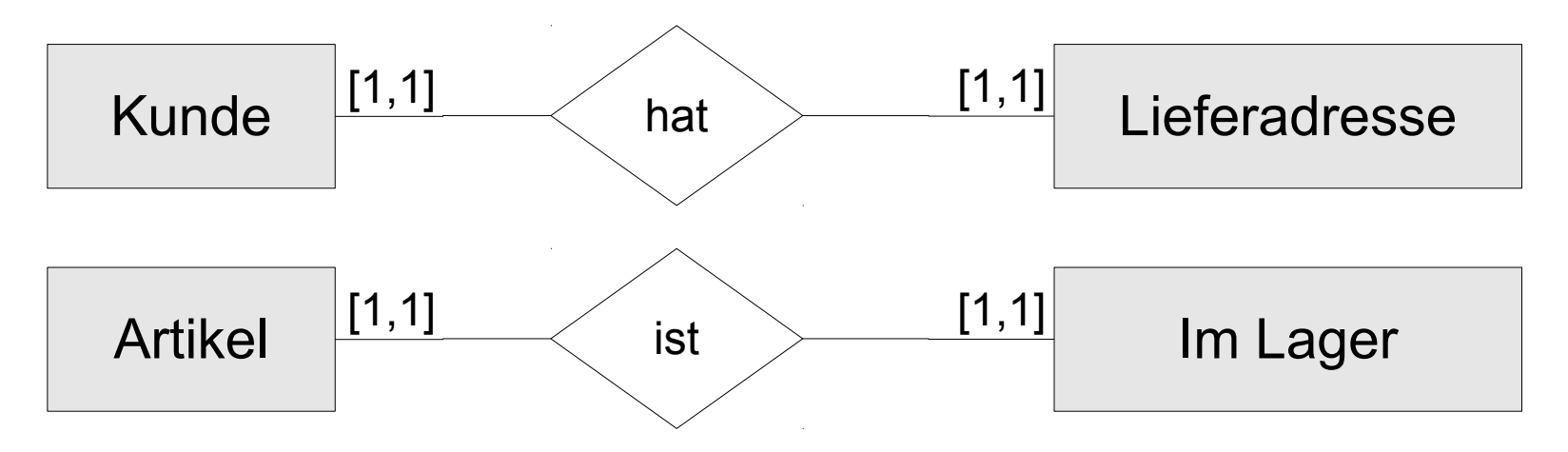

- Beziehungen mit dem Verb "ist" oder "hat" bilden eine 1 : 1 Beziehung ab.
- Diese Beziehungsart kann in einer Tabelle dargestellt werden.
- Es existiert höchstens ein Datensatz in der Detail-Tabelle.

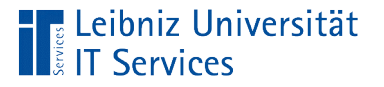

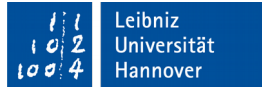

#### Beachtung von Datenschutz

- Personen mit einer Rolle A dürfen aus Datenschutzgründen etc. nicht alle Informationen sehen.
- Beispiel: In einer Tabelle werden die Kontaktdaten der Mitarbeiter, das Gehalt und die wöchentliche Arbeitszeit gespeichert. Die Kontaktdaten sind für alle Mitarbeiter sichtbar. Aber das Gehalt und die wöchentliche Arbeitszeit wird nur für Mitarbeiter in der Rolle "Personalbüro" angezeigt.

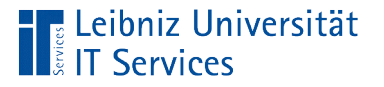

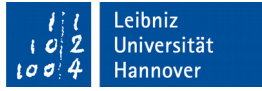

### Andere Gründe für eine Trennung

- Wenn wenige Elemente einer Kategorie zusätzliche Eigenschaften benötigen ...
- Wenn die Gesamtbreite der Tabelle eine Bildschirmseite überschreitet …
- Wenn die maximale Anzahl der Spalten des genutzten Datenbank-Management-Systems überschritten wird ...

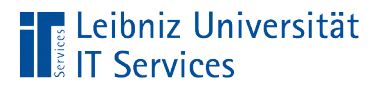

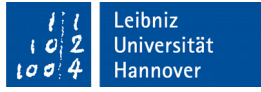

### 1: n - Beziehung

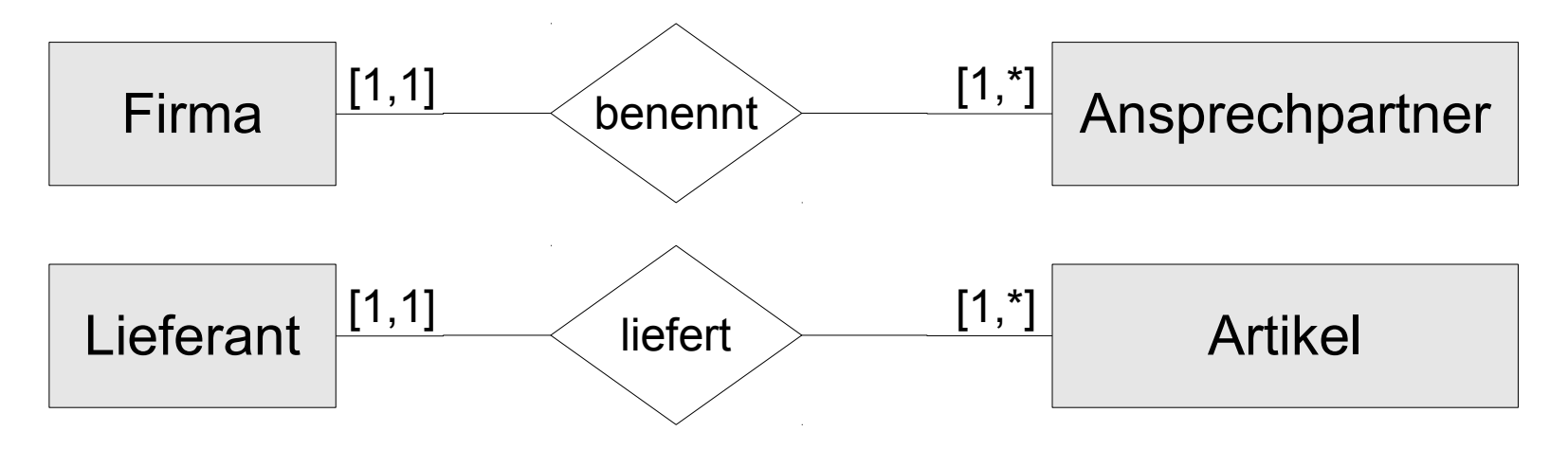

 Auf der einen Seite der Relation stehen beliebig viele Elemente, die eine Beziehung mit einem anderen Element haben.

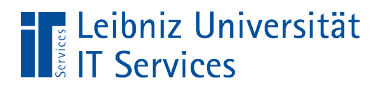

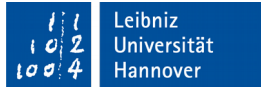

### **Beispiele**

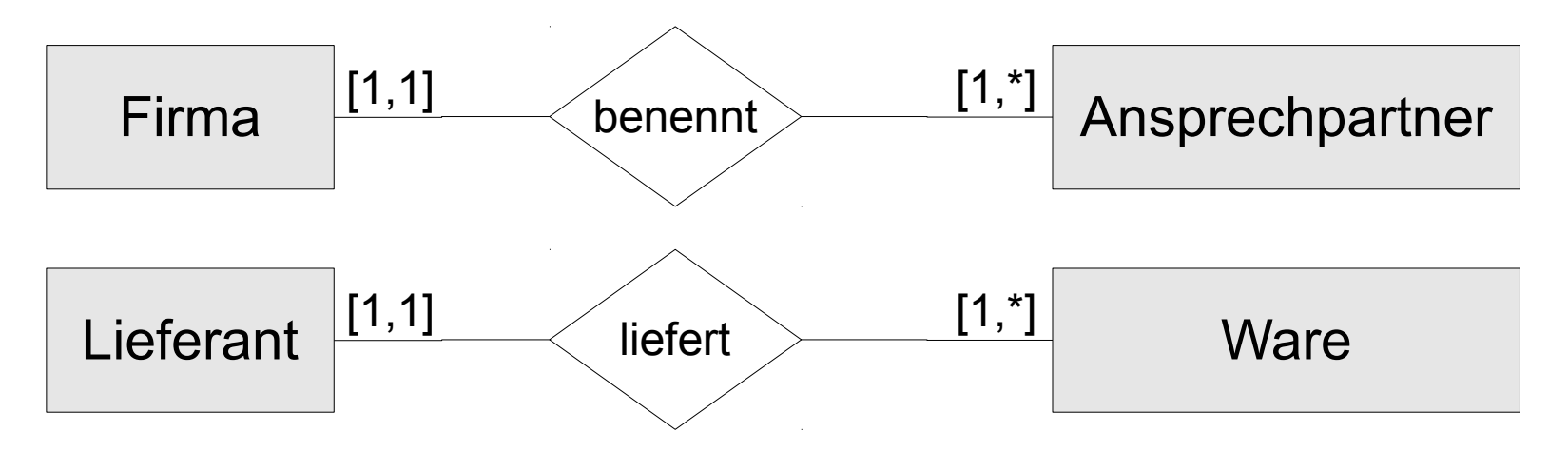

- Zum Beispiel Lieferant A liefert die Ware "Banane", Ware "Apfel" und Ware "Birne" aus.
- Die Firma X benennt Person A als Ansprechpartner für den Bereich "Buchung, Rechnung" und Person B für Rückfragen bezüglich der lieferbaren Waren.

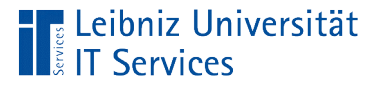

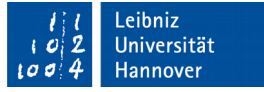

### Master-Tabelle (Primär-Tabellen)

- Darstellung der Kardinalität 1 in einer 1 : n- Relation.
- **Kategorisierung von Elementen.**
- **Sammlung von Elementen in einer Box / einen Ordner.**

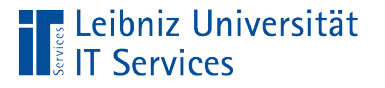

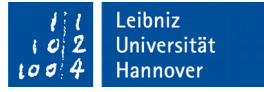

## Beispiel "Kategorisierung"

- In einer Tabelle werden Kategorien von Waren gesammelt.Es können zum Beispiel Saucen, Milchprodukte etc. bestellt werden.
- In einer weiteren Tabelle werden die konkreten Waren aufgelistet. Zum Beispiel kann die Ware "Curry Sauce" bestellt werden.
- Die Ware "Curry Sauce" ist in der Kategorie "Sauce" eingeordnet. Aber in der Kategorie befinden sich auch die Produkte "Hot Pepper Sauce" und "Tomato Sauce".

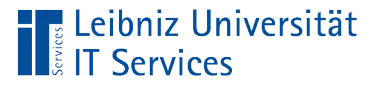

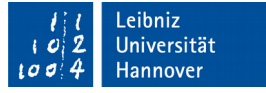

## Beispiel "Sammlung in einer Box"

- Das Paket "Bestellung" enthält meist mehr als eine bestellte Ware.
- Das Bestelldatum, die Bestellnummer, der Besteller etc. wird in einer Tabelle hinterlegt. Die allgemeine Beschreibung der Bestellung wird in einer Tabelle abgelegt.
- Der Inhalt des Paktes wird in einer weiteren Tabelle gespeichert. Der Inhalt des Pakets besteht aus verschiedenen Elementen. Jedes der Elemente in dem Paket hat einen Verweis auf die Beschreibung der Bestellung. Jedes Element weiß, zu welchem Paket es gehört.

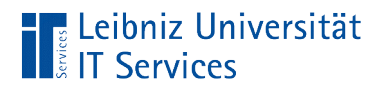

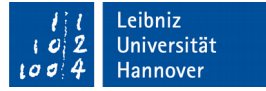

#### 1: n - Beziehung

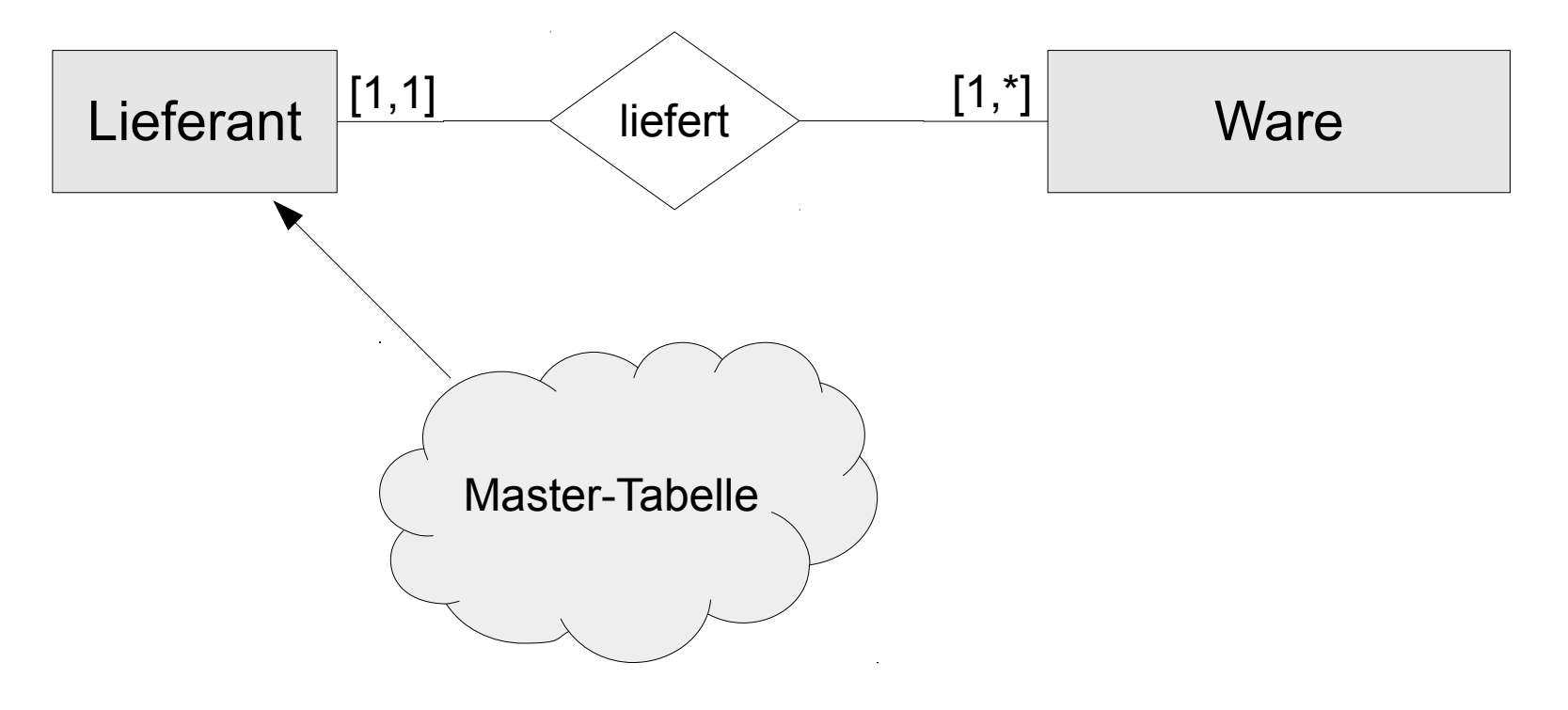

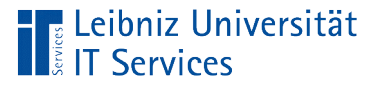

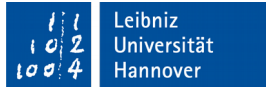

## Primärschlüssel (Primary key)

- Eindeutige Identifizierung eines Datensatzes in einer Tabelle.
- Zeile, die in der Entwurfsansicht einer Tabelle mit einem Schlüssel gekennzeichnet ist.
- Sobald ein neuer Datensatz angelegt wird, muss der Schlüsselwert gesetzt werden.
- Während der Existenz des Datensatzes wird der Schlüssel niemals geändert.

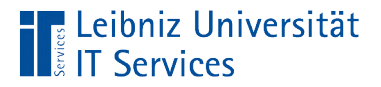

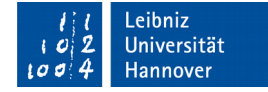

#### Beispiel

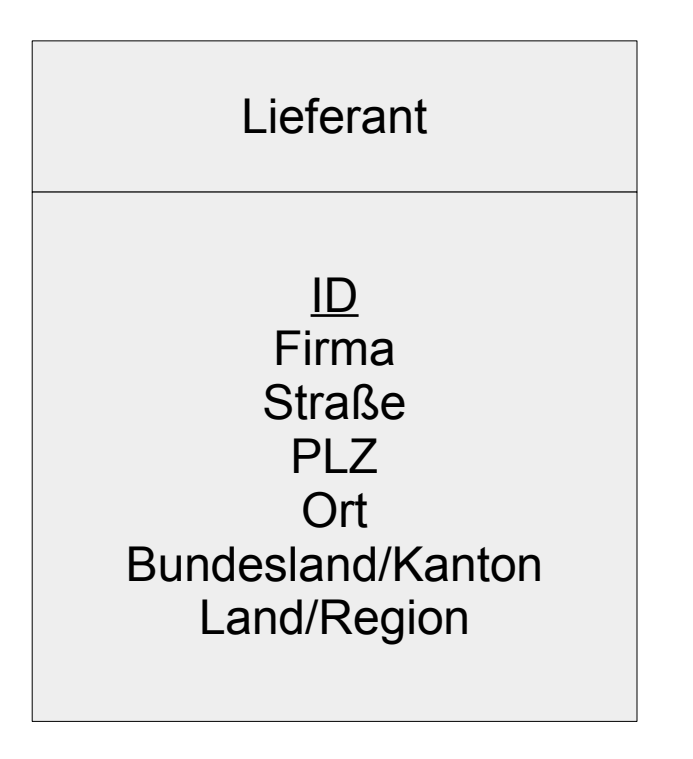

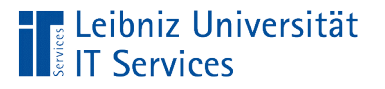

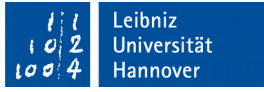

#### … haben den Namen

- Der Name ID oder id wird häufig bei Feldern mit einem Autowert genutzt.
- Das Attribut kann den Namen aus der realen Wert nutzen. Zum Beispiel Artikelnummer, Bestellnummer etc.
- Das Muster [tabelleName] ID oder [tabelleName] id kann genutzt werden.

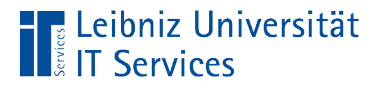

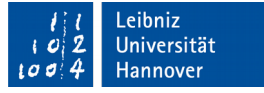

## … sind vom Feldtyp

- Integer oder BigInt. Die Datensätze werden mit Hilfe einer Ganzzahl gekennzeichnet. Häufig wird ein Autowert genutzt.
- Text. Alphanumerische und numerische Zeichen. Zum Beispiel zusammengesetzte Bestellnummern, Kundennummern etc.

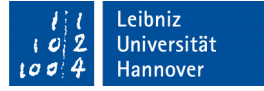

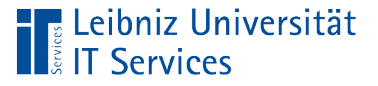

### Detail-Tabelle

- Darstellung der Kardinalität n in einer 1 : n Relation.
- Die Elemente, die einer Kategorie zugeordnet werden.
- Der Inhalt einer einer Box / eines Ordners.
- Detaillierte Beschreibung eines Elements.

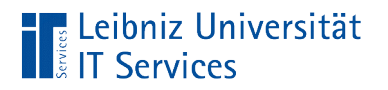

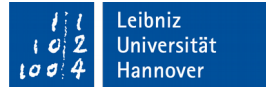

#### 1: n - Beziehung

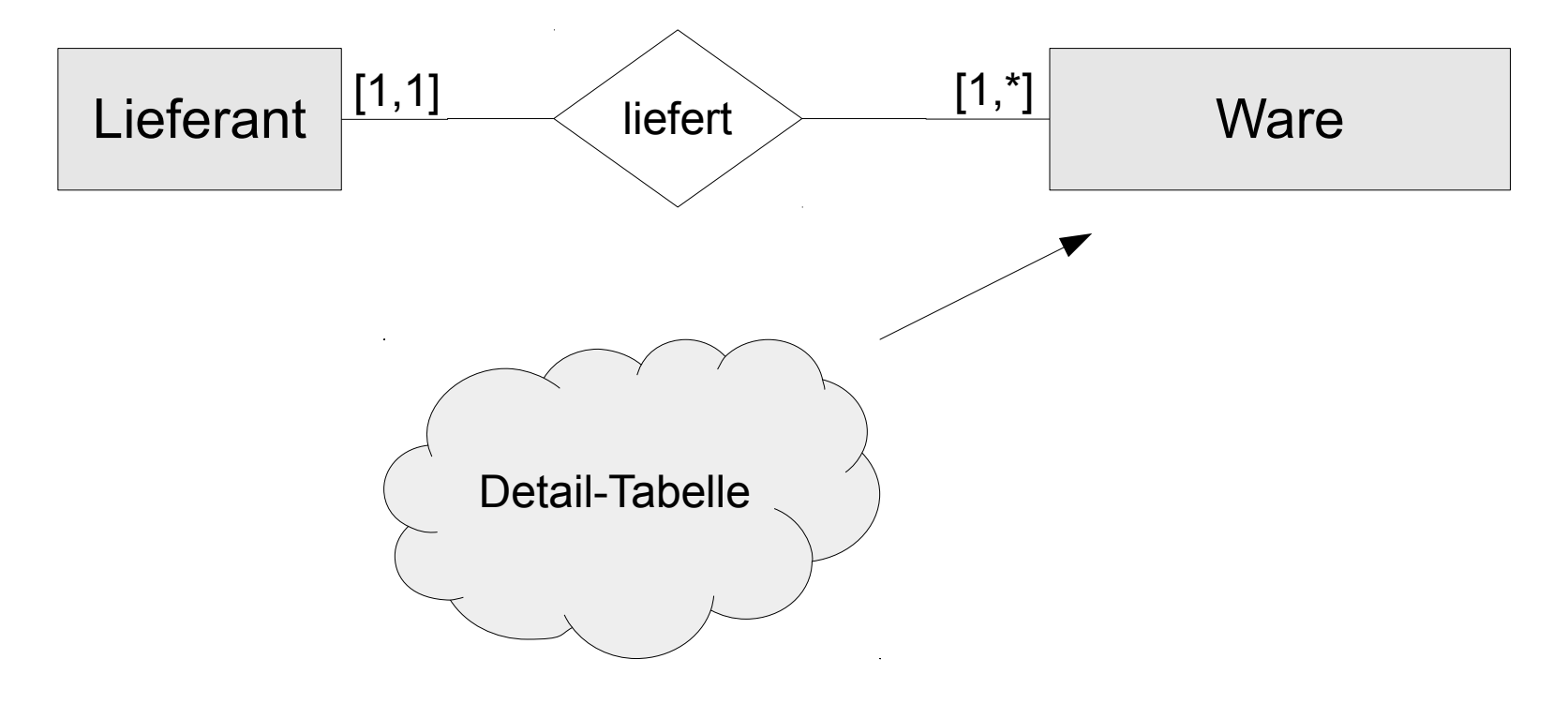

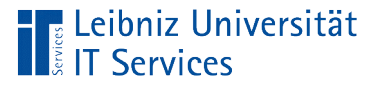

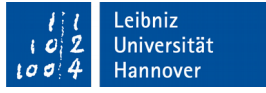

## Primärschlüssel (Primary key)

- Eindeutige Identifizierung eines Datensatzes in einer Tabelle.
- Zeile, die in der Entwurfsansicht einer Tabelle mit einem Schlüssel gekennzeichnet ist.
- Sobald ein neuer Datensatz angelegt wird, muss der Schlüsselwert gesetzt werden.
- Während der Existenz des Datensatzes wird der Schlüssel niemals geändert.

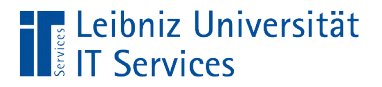

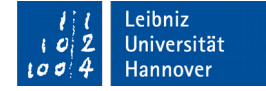

#### Beispiel

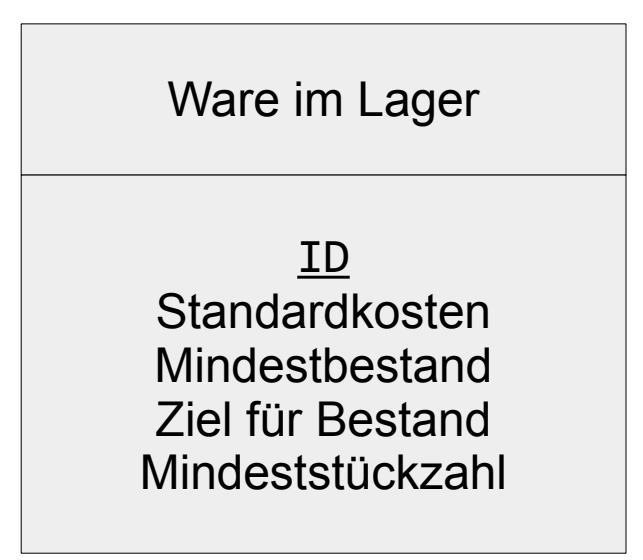

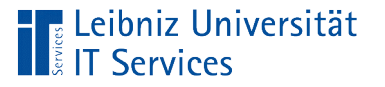

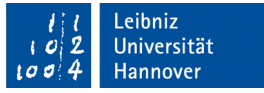

### Fremdschlüssel (Foreign key)

- Platzhalter für Datensätze, die in einer anderen Tabelle abgelegt sind.
- Verweis auf einen Datensatz in einer Master-Tabelle.
- Ein Fremdschlüssel kann beliebig oft in der Detail-Tabelle vorkommen, kommt aber nur einmal in der dazugehörigen Master-Tabelle vor.
- Primär- und Fremdschlüssel müssen vom gleichen Feldtyp sein.

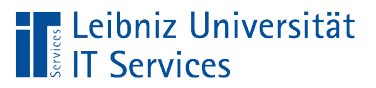

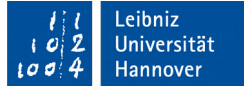

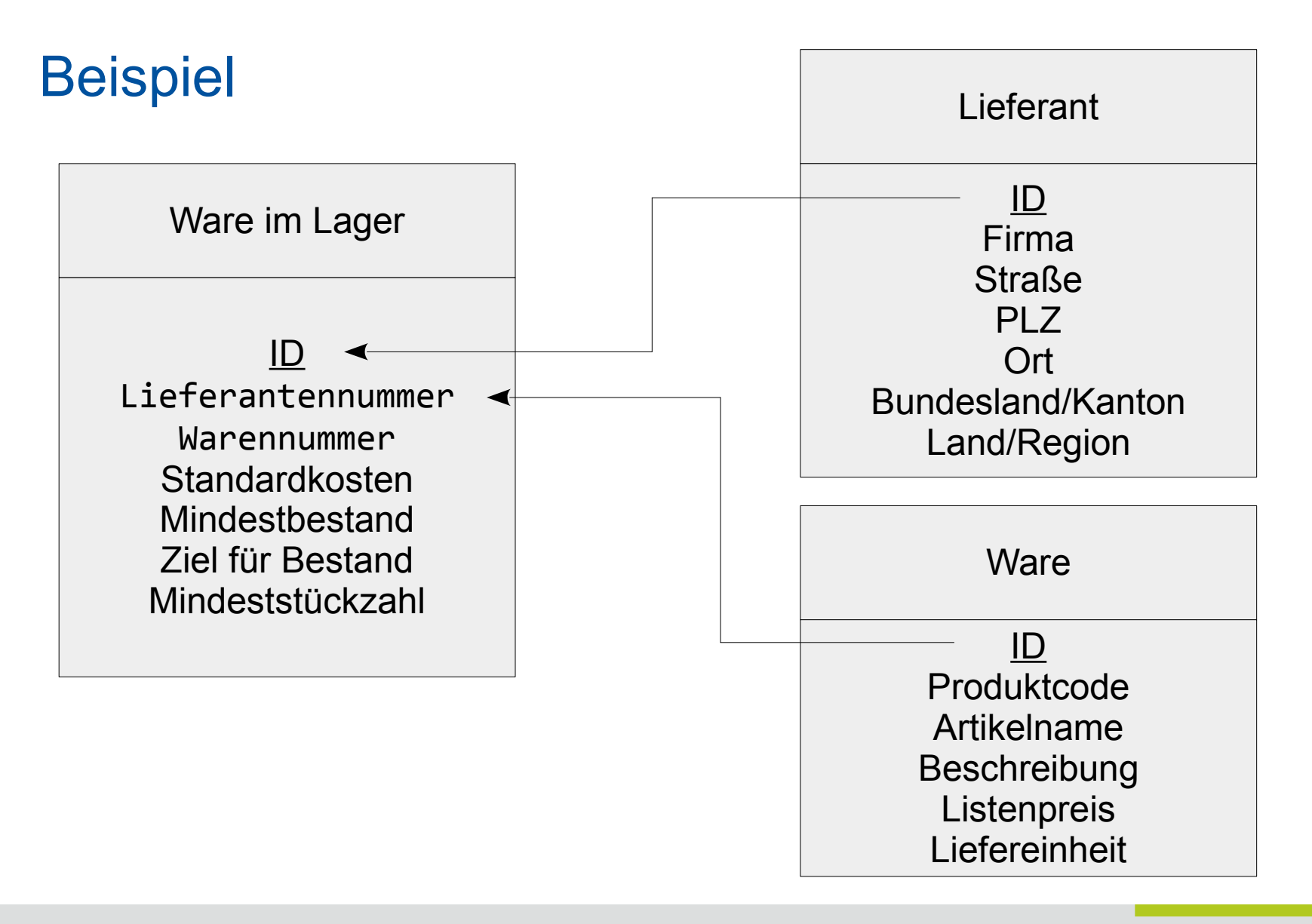

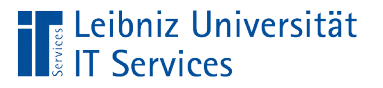

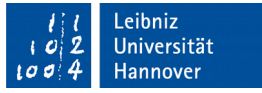

#### … haben den Namen

- Der Name [masterTabelleName][feldID] kann genutzt.
- Das Muster [masterTabelleName] ID oder [masterTabelleName]\_id kann genutzt werden.
- Das Attribut kann den Namen aus der realen Wert nutzen. Zum Beispiel Artikelnummer, Bestellnummer etc.

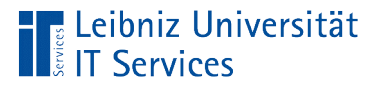

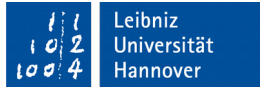

## … sind vom Feldtyp

- Fremd- und Primärschlüssel haben den gleichen Datentyp.
- Integer oder BigInt. Die Datensätze werden mit Hilfe einer Ganzzahl gekennzeichnet. Häufig wird ein Autowert genutzt.
- Text. Alphanumerische und numerische Zeichen. Zum Beispiel zusammengesetzte Bestellnummern, Kundennummern etc.

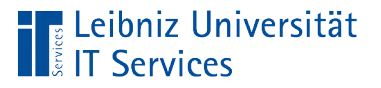

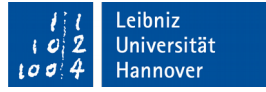

### Anzeige von Relationen

- *Extras Beziehungen*.
- Hinweis: LibreOffice Base kann nur 1 : n Beziehungen anzeigen, auch wenn es eine 1 : 1 – Beziehung ist.

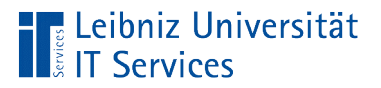

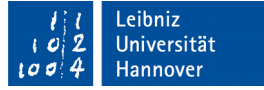

#### Darstellung von Relationen

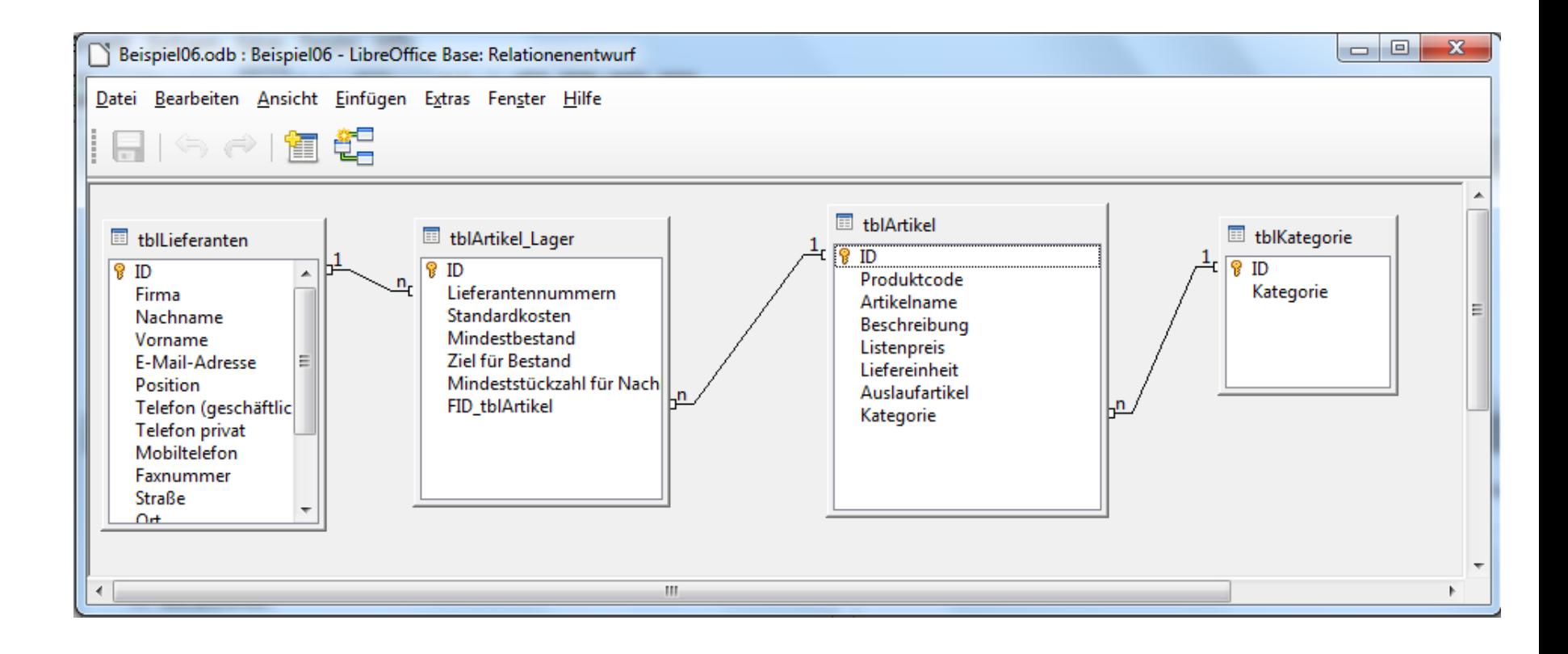

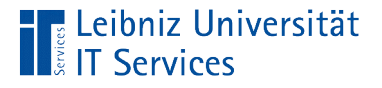

## Tabellenfenster

- In einem Tabellenfenster wird die Struktur einer Tabelle abgebildet.
- In der Titelleiste wird der Name der Tabelle angezeigt.
- Darunter werden alle Felder in der Tabelle angezeigt.
- Der Primärschlüssel wird mit dem Schlüsselsymbol gekennzeichnet.

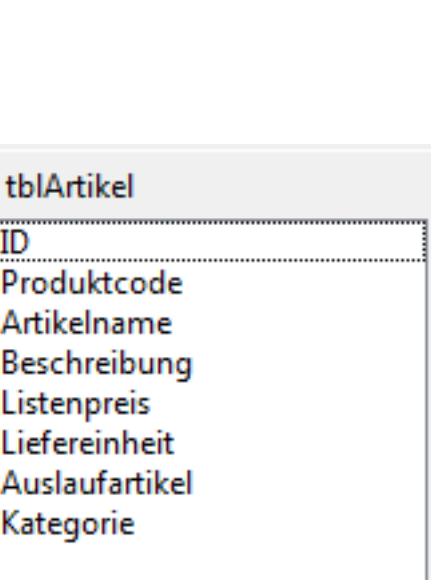

e<br>P

eibniz Jniversität

**Hannover** 

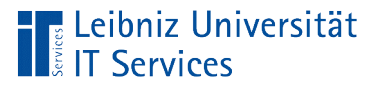

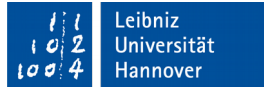

## … hinzufügen

- *Einfügen Tabellen hinzufügen*.
- Durch einen Doppelklick auf den Namen der Tabelle wird dem Fenster die gewünschte Tabelle hinzugefügt.
- Hinweis: Das Fenster wird nach Abschluss der Hinzufügung nicht automatisch geschlossen.

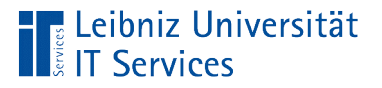

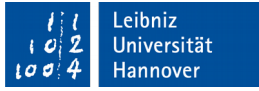

#### … verschieben

- Der Mauszeiger liegt über der Titelleiste.
- Mit Hilfe der gedrückt gehaltenen Maustaste wird das Tabellenfenster an die neue Position verschoben.
- Beim Loslassen der Maustaste wird das Tabellenfenster an der gewählten Position eingefügt.
- Die Beziehungslinie wird automatisch angepasst.

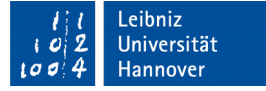

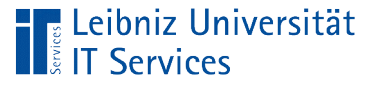

## … löschen

- Durch einen Klick auf die Titelleiste wird das Tabellenfenster markiert.
- Klick auf die Taste ENTF.
- Das Tabellenfenster und deren Beziehung werden nach Bestätigung der Warnmeldung gelöscht.
- **Hinweis: Die Löschung kann nicht rückgängig gemacht werden.**

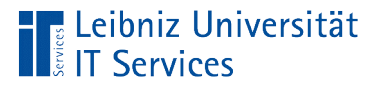

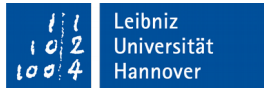

### Relationen zwischen Tabellen

- Mit Hilfe einer Linie wird die Relation zwischen zwei Tabellen dargestellt.
- Die Linie läuft von einem Primärschlüssel zu einem Fremdschlüssel.
- An den Enden der Linie stehen die Kardinalitäten.

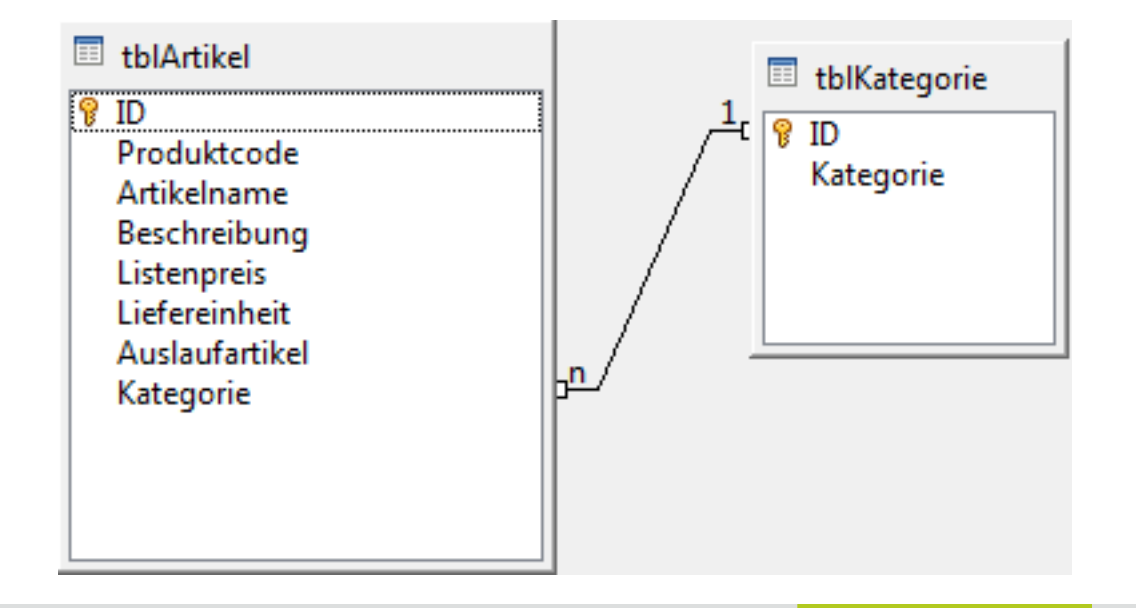

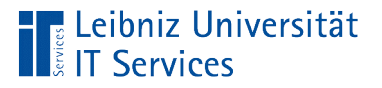

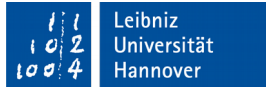

#### **Hinweise**

- LibreOffice Base kann nur 1 : n Beziehungen abbilden.
- Falls die Feldtypen der verbundenen Felder nicht passen, wird eine Fehlermeldung ausgegeben.
- Ob die richtigen Felder verbunden sind, kann LibreOffice Base nicht wissen.

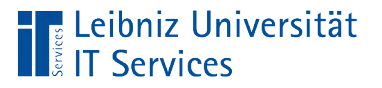

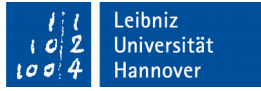

## … hinzufügen

- *Einfügen Neue Relation*.
- Andere Möglichkeit: Vom Primärschlüssel wird mit Hilfe der gedrückt gehaltenen Maus eine Linie zum Fremdschlüssel gezogen.
- **Hinweis: Falls der Feldtypen zwischen den beiden Feldern** nicht passt, wird eine Fehlermeldung angezeigt.

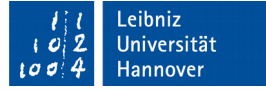

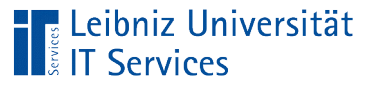

## … löschen

- Der Mauszeiger schwebt über einer Beziehungslinie.
- Klick auf die Beziehungslinie. Die Linie wird dicker dargestellt. Die Beziehung ist aktiv.
- Klick auf die Taste ENTF.
- Die Beziehungslinie wird ohne Warnung gelöscht.
- Hinweis: Das Entfernen der Beziehungslinie kann nicht über *Bearbeiten – Rückgängig* rückgängig gemacht werden.

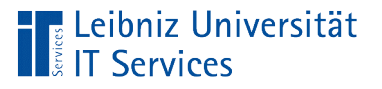

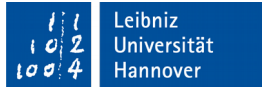

## … bearbeiten

- Der Mauszeiger schwebt über einer Beziehungslinie.
- Klick auf die Beziehungslinie. Die Linie wird dicker dargestellt. Die Beziehung ist aktiv.
- Doppelklick auf die Linie. Andere Möglichkeit: Klick mit der rechten Maustaste auf die Linie. Menü *Bearbeiten* im Kontextmenü.

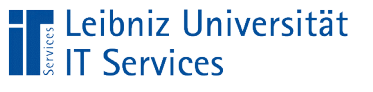

# Dialog

- Die, an einer Beziehung beteiligten Tabellen können nicht verändert werden.
- Darunter wird der Primär- und Fremdschlüssel aus den jeweiligen Tabellen angezeigt. Die Auswahl kann geändert werden.
- **Im unteren Bereich werden** Aktualisierungs- und Löschoptionen angegeben.

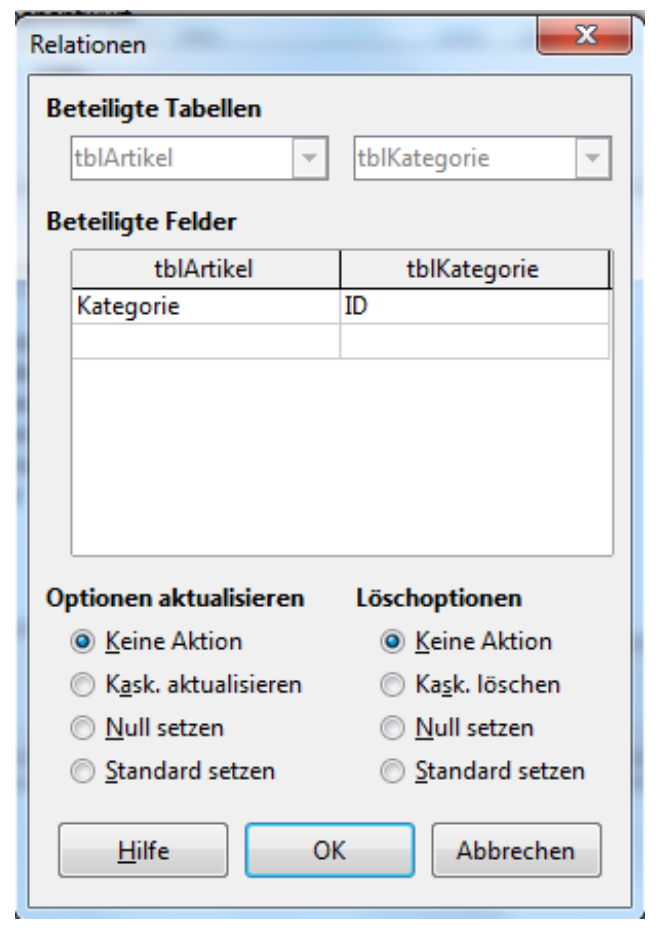

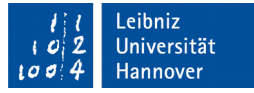

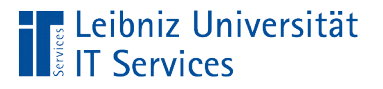

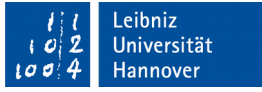

### Referentielle Integrität

- Regeln beim Löschen und Aktualisieren von Datensätzen.
- Sind die Beziehungen zwischen den Tabellen korrekt?
- Existiert zu einem Fremdschlüssel in einer Detail-Tabelle auch ein Primärschlüssel in der Master-Tabelle?
- Hinweis: Die referentielle Integrität kann nur über das Beziehungsfenster eingestellt werden.

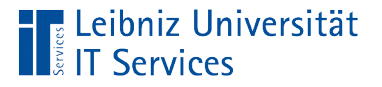

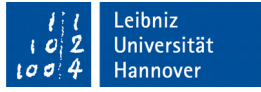

## **Definition**

- Es gibt zu jedem Datensatz in der Detailtabelle einen passenden Datensatz in der Mastertabelle.
- Datensätze in einer Mastertabelle, die mit mindestens einem Datensatz in der Detailtabelle verbunden sind, können nicht gelöscht werden.

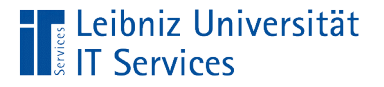

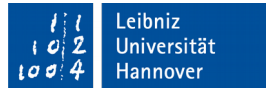

## Aktualisierungsoption "Keine Aktion"

- Der Primärschlüssel kann nicht verändert werden.
- Standardeinstellungen bei Beziehungen.

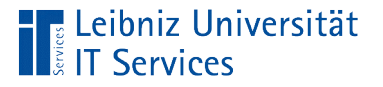

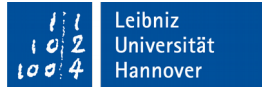

## Weitere Möglichkeiten

- *Kask. Aktualisieren*. Alle, zu dem geänderten Primärschlüssel, gehörenden Fremdschlüssel werden automatisiert angepasst.
- *Null setzen*. Alle, zu dem geänderten Primärschlüssel, gehörenden Fremdschlüssel werden automatisch auf Null gesetzt. Der Fremdschlüssel in der Detail-Tabelle ist leer.
- *Standard setzen*. Alle, zu dem geänderten Primärschlüssel, gehörenden Fremdschlüssel werden automatisch auf den Standardwert gesetzt. Der Standardwert muss eindeutig sein.

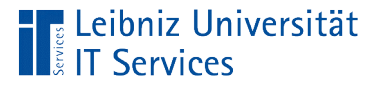

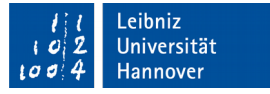

## Löschoption "Keine Aktion"

- Falls ein Primärschlüssel aus einer Master-Tabelle gelöscht wird, der in der Detail-Tabelle als Fremdschlüssel genutzt wird, wird die Löschung abgewiesen.
- Eine Löschung ist nicht möglich, wenn zu einem Primärschlüssel Fremdschlüssel existieren.

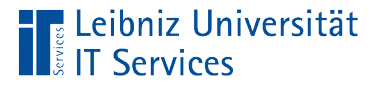

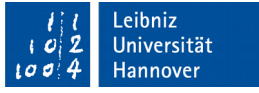

## Weitere Möglichkeiten

- *Kask. Löschen*. Alle, zu dem geänderten Primärschlüssel, gehörenden Datensätze in der Detail-Tabelle werden automatisiert gelöscht.
- *Null setzen*. Alle, zu dem geänderten Primärschlüssel, gehörenden Fremdschlüssel werden automatisch auf Null gesetzt. Der Fremdschlüssel in der Detail-Tabelle ist leer.
- *Standard setzen*. Alle, zu dem geänderten Primärschlüssel, gehörenden Fremdschlüssel werden automatisch auf den Standardwert gesetzt. Der Standardwert muss eindeutig sein.